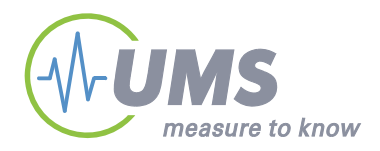

# **User Manual**

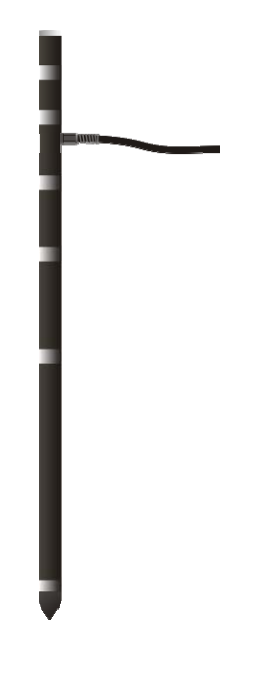

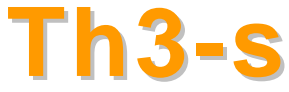

# **Soil Temperature Profile Probe**

© UMS GmbH München Art.Nr. TH3-s Version: 06/2010 Author: as,tk

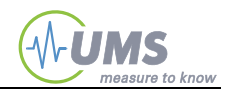

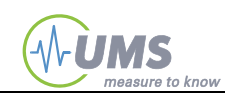

# **Content**

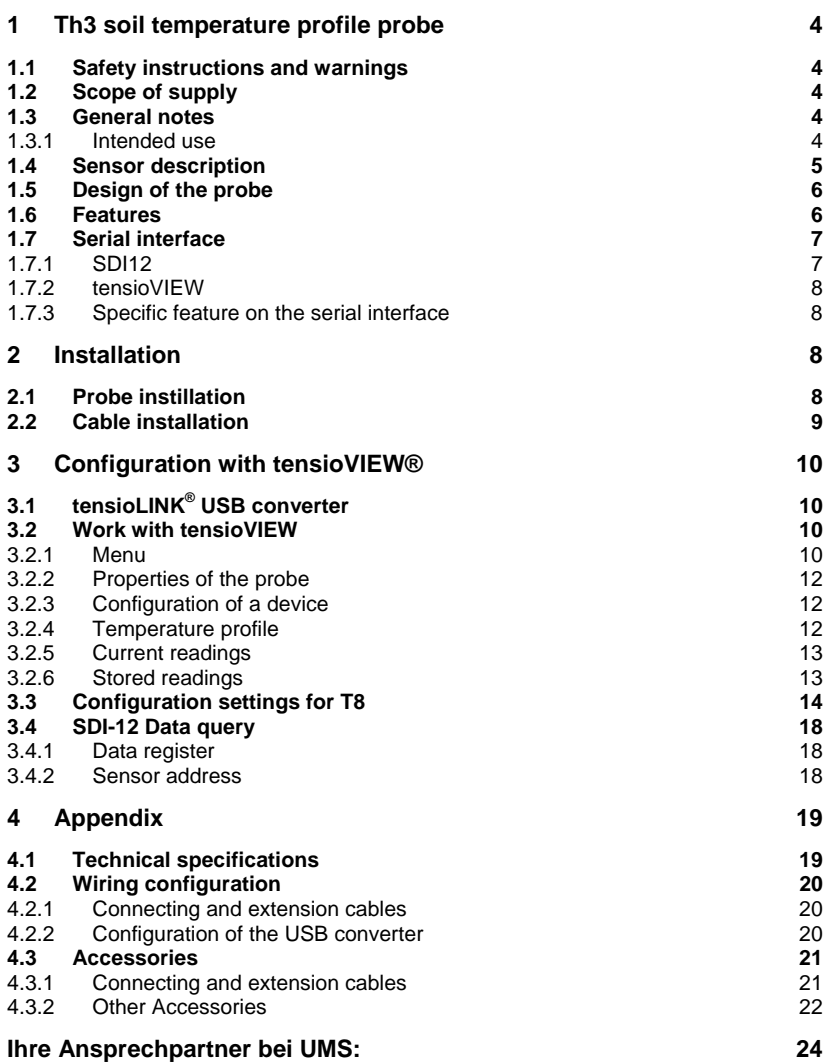

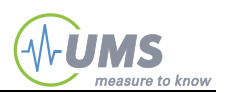

# <span id="page-3-0"></span>**1 Th3 soil temperature profile probe**

## <span id="page-3-1"></span>**1.1 Safety instructions and warnings**

Electrical installations must comply with the safety and EMC requirements of the country in which the system is to be used. Please note that any damages caused by handling errors are out of our control and therefore are not covered by guarantee.

Please pay attention to the following possible causes of risk:

Lightning: Long cables act as antennas and might conduct surge voltage in case of lightning stroke – this might damage sensors and instruments.

Electronic installation: Any electrical installations should only be executed by qualified personnel.

## <span id="page-3-2"></span>**1.2 Scope of supply**

The delivery of a **Th3-sdi12** includes:

 Soil temperature profile probe with attached cable (1.5 m with 4 pin plug M12/IP67 with protective cap) and cable protection tube.

4-pin connecting or extension cables need to be ordered separately.

## <span id="page-3-3"></span>**1.3 General notes**

#### <span id="page-3-4"></span>**1.3.1 Intended use**

The intended use of the Th3 temperature profile probe is to measure the temperature profile in soils in six fixed depths.

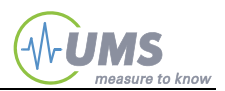

<span id="page-4-0"></span>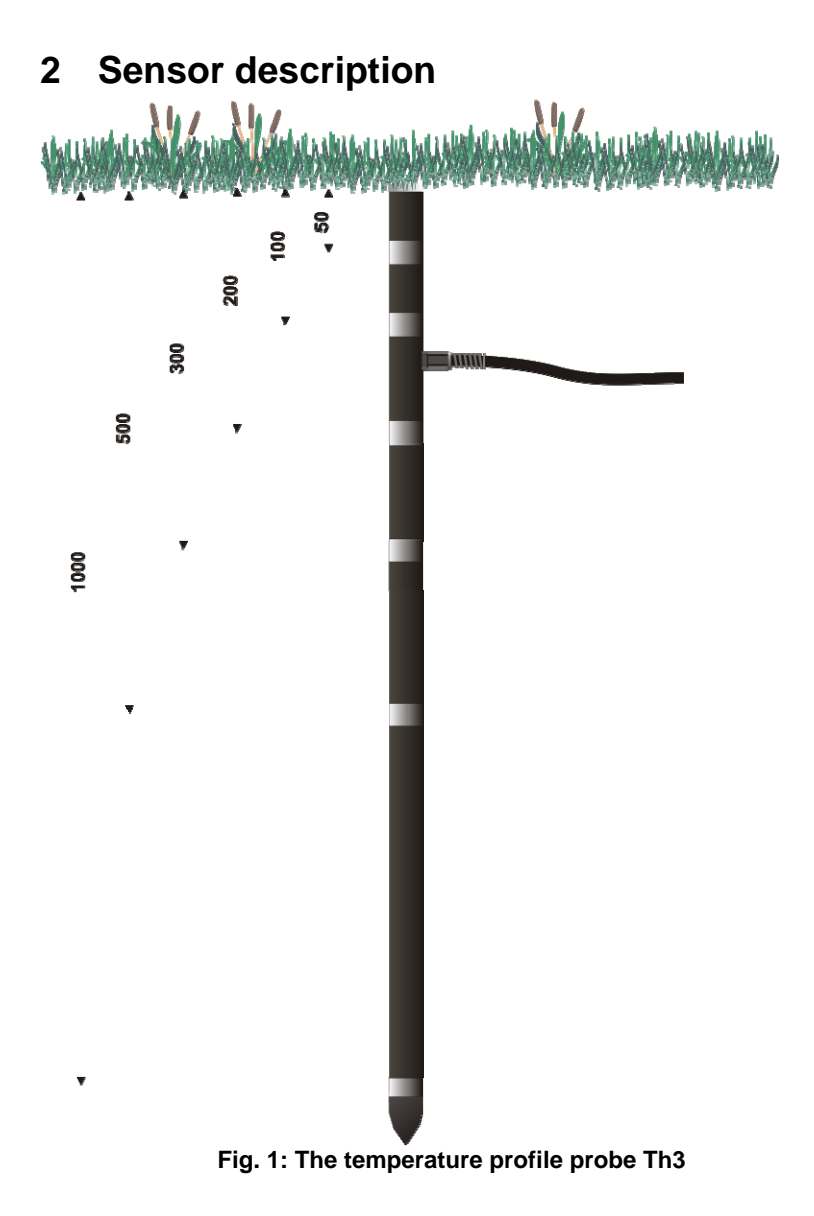

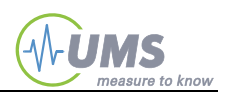

## <span id="page-5-0"></span>**2.1 Design of the probe**

Inside a tube made of glass-fibre reinforced plastic (GRP) 6 temperature sensor elements are placed in different depths (see figure 1). Each sensor element has direct contact to a 1 cm high stainless steel ring which is embedded into the tube. This ensures that each sensor has direct contact to the soil.

The depths of the profile probe are fixed and not changeable. The 6 sensors are placed in the depths 5, 10, 20, 30, 50 and 100 cm.

When installed, the sensor cable is buried in a depth of about 8 cm.

## <span id="page-5-1"></span>**2.2 Features**

The Th3 temperature profile probe has the following features:

- Measurement of 6 different depths with one probe only
- **Minimised soil disturbance**
- **Punctiform temperature pick-up**
- Robust and maintenance free design
- **Strain-relieved cable with 4-pin connection cable**
- $\blacksquare$  Best thermal contact of the sensor elements to the stainless steel rings
- **Buried cable reduces thermal conductions**

The PA66GF30 tube is a high-grade plastic material with the following features:

- **•** Very high firmness and durability
- **Flexible**
- **Dimension stability**
- **Low water assimilation**
- **Low flow properties**

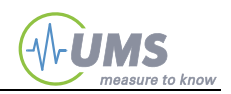

## **2.3 Serial interface**

<span id="page-6-0"></span>On the Th3-sdi12 two serial interfaces: tensioLINK $^{\circ}$  which is based on RS485, and SDI12.

To use tensioLINK® the tensioLINK<sup>®</sup> USB converter with Windows

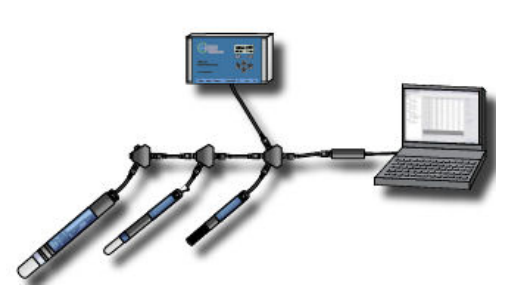

software tensioVIEW® is required.

tensioLINK® is used for all functions, for taking online readings, for uploading stored data and for configuration of the T8.

RS485 allows a robust

and cost effective bus linkage of sensors with cables of up to a few kilometers. Data loggers with RS485 interface can directly read

sensors. Please contact UMS for a description of the data protocol.

### <span id="page-6-1"></span>**2.3.1 SDI12**

Additionally SDI12 interface is integrated for connection to SDI12 systems. The SDI12 interface has to be activated via tensioVIEW® .

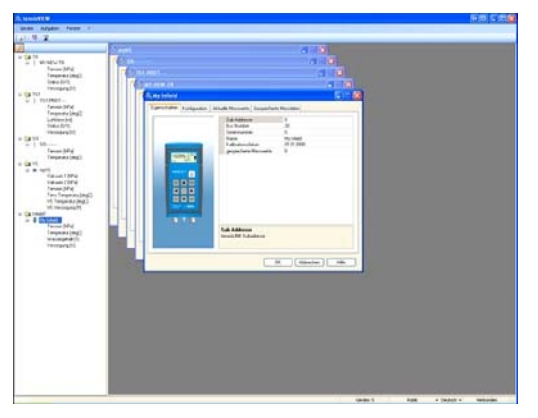

Actual values can be read out via SDI12. (SDI-12 Version 1.3.) Additional information you will find at [www.sdi-12.org](http://www.sdi-12.org/)

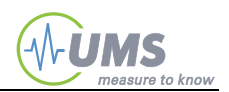

## **2.3.2 tensioVIEW**

The Windows software tensioVIEW® (supplied with the tensioLINK-USB converter) automatically detects all tensioLINK devices linked within a bus network. The software is used for the configuration of these devices and for displaying data.

tensioVIEW<sup>®</sup> shows for example the settings of a VS vacuum station or T8 readings from the recent days.

When used in a laboratory no other device is required beside tensioLINK, tensioVIEW and PC to have a complete data acquisition system. Readings are displayed and stored by the PC directly.

#### <span id="page-7-1"></span>**2.3.3 Specific feature on the serial interface**

On the Th3-sdi12 one data line (pin 2, white) is used for both interfaces RS485 and SDI12. Both interfaces have an integrated specific bus driver, but as the protocol as well as the signal level is different only one interface can be used at a time.

Once the Th3-sdi12 probe receives a SDI12 command the tensiol INK interface is deactivated for a certain time. This enhances the communication performance. In return, a tensioLINK command de-activates the SDI12 interface. After the timeout or after the power supply is toggled both interfaces are available again.

If the SDI12 interface is used it is recommendable to connect the not used data line RS485-B (pin 4, black) to GND.

## <span id="page-7-2"></span>**3 Installation**

## <span id="page-7-3"></span>**3.1 Probe installation**

The probe is installed vertically. Drill a hole with a diameter of 20 mm and a depth of 1 meter. Augers are available as an accessory.

Then make a narrow groove of about 8 cm depth to insert the sensor cable.

<span id="page-7-0"></span>Push the probe into the hole without force.

• It is very important, that there are no gaps between the soil and the probe. Good soil contact is obligatory.

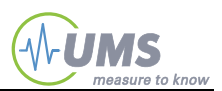

Insert the probe until the top of the probe tube is in-plane with the ground surface. Then, bury the cable.

## <span id="page-8-0"></span>**3.2 Cable installation**

A cable lying on the ground will pick up the ambient temperature, conduct it to the probe and falsify the readings. Therefore, the Th3 cable inside the protecting tube is installed 8 to 10 cm below the ground surface.

Also the extension or connecting cables should be protected against rodent bites. Lead the cables through plastic pipes or use the plastic protection tubes which are available as an accessory.

Put the protection cap onto the plug whenever the plug is not connected as dirt will reduce the water tightness of the plug.

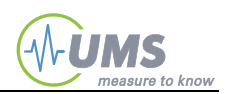

## <span id="page-9-0"></span>**4 Configuration with tensioVIEW®**

## <span id="page-9-1"></span>**4.1 tensioLINK® USB converter**

The power supply of the tensioLINK $^{\circ}$  converter is galvanically isolated from the PC or Laptop and can be used to power connected sensors. The 8-pin plug has the standard tensioLINK<sup>®</sup> plug configuration and can be directly connected to the converter without the need of any further items.

Bus distribution modules are available to link numerous sensors. Any custom made cables require 4 wires for a parallel connection of all sensors.

If sensors should be supplied by another power source take notice to avoid potential differences. This can be achieved by connecting the GND of both power sources. The V+ line of the USB converter then is not used.

## <span id="page-9-2"></span>**4.2 Work with tensioVIEW**

#### <span id="page-9-3"></span>**4.2.1 Menu**

tensioVIEW® has a simple menu for mostly self-explaining read-out and configuration of tensioLINK devices.

After starting tensioVIEW the display is more or less blank, most functions are inactivated.

#### **Search devices**

If one or more sensors are connected via the USB-converter they can be searched by pressing the "magnifier" button. tensioVIEW<sup>®</sup> offers two options for searching:

#### **Single device mode**

tensioVIEW $^{\circledast}$  expects that only one device is connected which will be found very quick. This mode is not functional if more than one device is connected!

#### **Multiplex device modes**

tensioVIEW® is able to detect up to 256 devices connected to  $\mathscr W$  the bus within 8 seconds, but only if each device is already personalized with an individual bus identification address. If two or more devices have an identical address, none of them will be found.

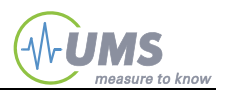

All devices found will be displayed in the left section as a directory tree. Same types of devices will be grouped in one directory.

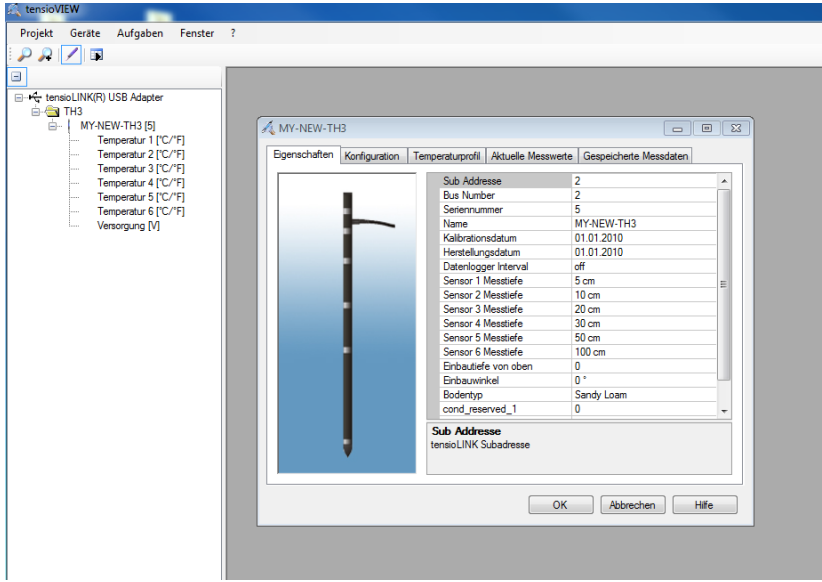

**Fig. 4.1: Found devices in tensioVIEW**

Detected devices will be displayed with their programmed names. Press the + symbol to see what readings the device can offer. Double-click on the name to open a menu window where all specifications and functions of this device are displayed. Depending on the type different registries are available. The first shows an overview of the current settings and information about address number or error messages.

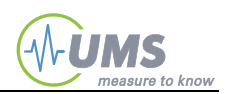

## <span id="page-11-0"></span>**4.2.2 Properties of the probe**

The register "Properties" shows typical settings which cannot be changed in this register.

## <span id="page-11-1"></span>**4.2.3 Configuration of a device**

Select the register "Configuration" for viewing and changing the programmed settings of the device.

Depending on the authorization status, only parameters that can be edited are shown. To store it in the device a changed parameter has to be sent to the device by pressing the "Upload" button. A message notifying about the successful configuration will be displayed. Configuration changes are effective immediately. Tensiometers for example will re-start just as if they were connected to power.

## <span id="page-11-2"></span>**4.2.4 Temperature profile**

In this sub menu the current temperature readings for each depth are displayed graphically. Readings are updated every 5 seconds.

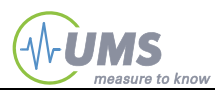

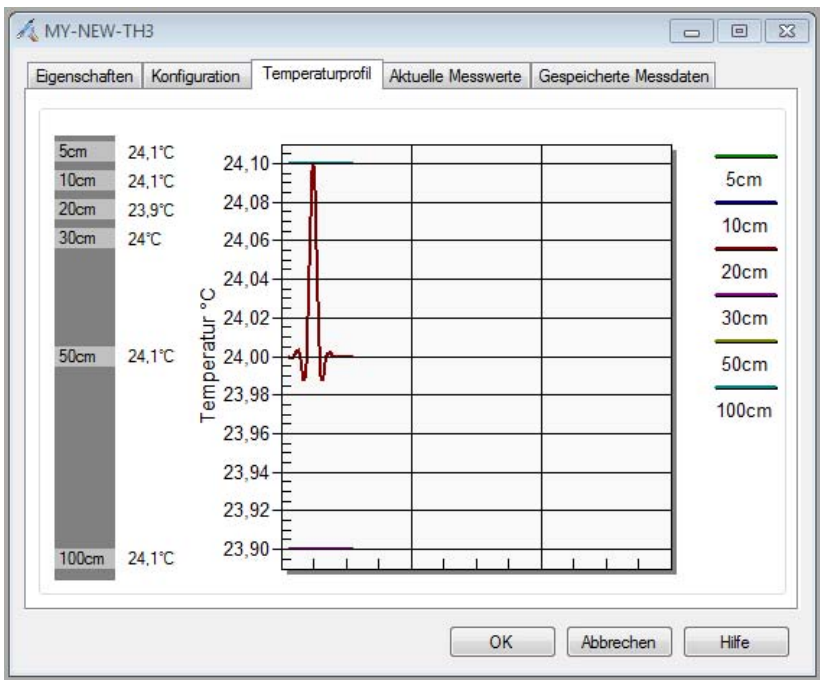

**Fig 4.2: Temperature profile** 

## <span id="page-12-0"></span>**4.2.5 Current readings**

Enter the interval parameters and press "Start" to display the current readings.

#### <span id="page-12-1"></span>**4.2.6 Stored readings**

Open the menu "Stored readings" to upload the data from a Th3 (if logging had been activated in the logger menu)

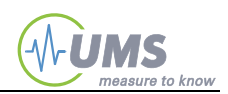

## <span id="page-13-0"></span>**4.3 Configuration settings for T8**

Those settings which are editable only for *Power* users are marked with an asterisk  $*$ .

Parameters with related functions are bundled in one folder.

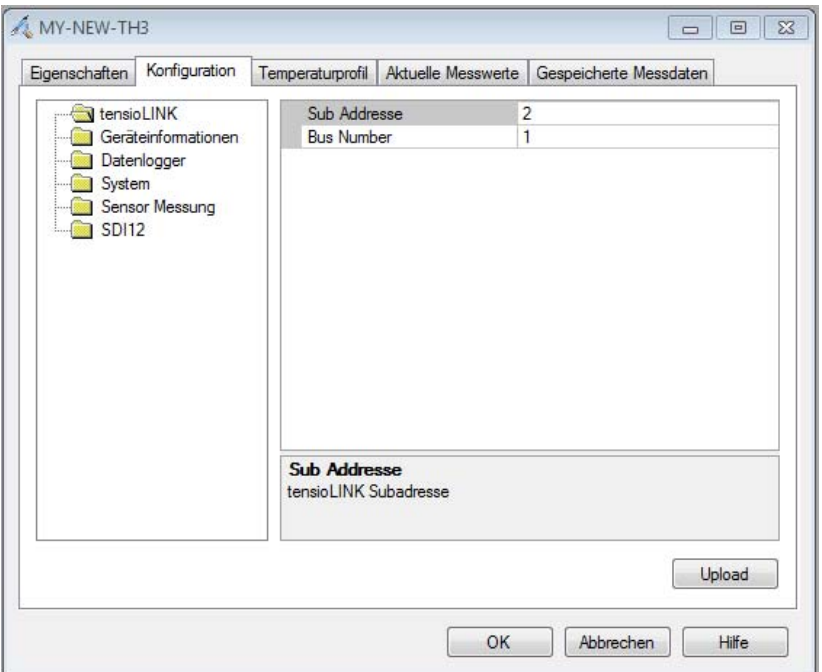

**Fig. 4.2: tensioLINK® configuration menu** 

## *<u></u>* tensioLINK

Bus number tensioLINK bus number of the device Sub address tensioLINK sub address of the device

#### Explanation:

tensioLINK uses two types of address for each device, the bus address and the sub address. The reason for this is that is there might be sensors installed at the same spot, but with different

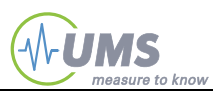

measuring depths (for example multi-level probes). In this case, the sub address defines the depth starting with 1 for the highest sensor.

Furthermore, the sub address could be used to combine groups of sensors, for example of one measuring site.

In general the required identification for a device is always the bus number. If more than 32 devices are connected to the bus the sub address is counted up. The allowed numbers for the bus address are 1 to 32 and for the sub address 1 to 8.

The default value for both bus and sub address is 0. With more than one device connected individual addresses have to be declared.

#### Serial interface activated during power down\*

Serial reception possible in sleep mode. When data are received thorough the RS485 interface the TH3 is wakened, With an activated reception the TH3 consumes approximately an additional 0.3 mA.

#### **Device informationen**

#### Device name

.

Individually editable name of the Tensiometer in ASCII. Maximum length 12 digits

#### Installation depth

Here the installation depth can be entered. This is for your information only and has no further functions.

#### Soil type

Type of soil at the installation site: Only for information, does not influence the Tensiometer readings.

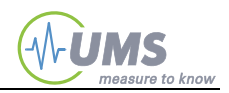

### **Data logger**

Interval Logging interval of the internal logger

Ring buffer memory

With ring buffer activated the oldest readings are overwritten when the memory space is full.

#### **System**

The Power Save Mode puts the Tensiometer to sleep when inactive. Analog outputs are then switched off and the current consumption is significantly reduced. If data is read out only serially, or the internal data logger is used, activate this option without reducing the Tensiometer operation. Possibly the Tensiometer will react a little bit slower to serial commands.

#### **Sensor readings**

#### Continuous measurements

Activate the quick updating of readings to receive the Tensiometer readings instantly, for example during a refilling procedure. Measurements are taken in intervals of 50 ms. Note the rise in power consumption and that the reaction to serial commands might be slowed down. The setting "Measuring interval" is deactivated during this mode..

#### Measuring interval

This is the standard interval in which sensor measurements are refreshed and available on the analog lines.

#### *Temperature unit*

The unit for temperature can be switched here between Celsius and Fahrenheit.

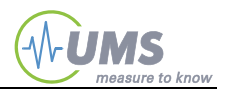

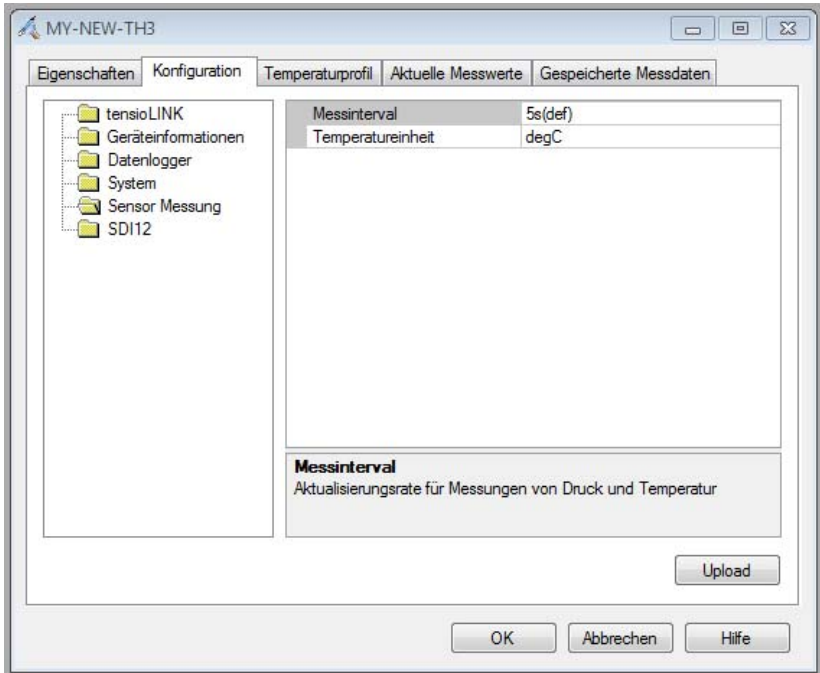

**Abbildung 4.4: Konfigurationsfenster: Sensormessung** 

**SDI12** SDI12 Interface active SDI12 Switch the bus interface on/off

SDI12 Interface sensor address

Pre-set the SDI12 address here. The SDI12 typical ASCII characters 1…9 can be entered. Higher values can be entered, for example "17" is entered as " $A''$  (Byte  $65='A''=17-48$ )

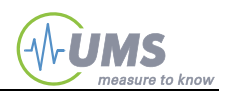

## <span id="page-17-0"></span>**4.4 SDI-12 Data query**

#### <span id="page-17-1"></span>**4.4.1 Data register**

The sensor preferentially supports the synchronous data query according to SDI-12 specifications 1.3.

All readings of the temperature profile are displayed in the first register set (Command !M or !D0 and !R)

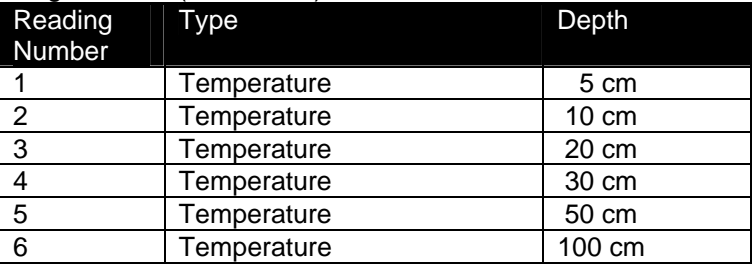

#### Registerset 1 (!M, !D0, !R)

## <span id="page-17-2"></span>**4.4.2 Sensor address**

Probes always have the sensor address "0" when delivered. Thus, the probe reacts to a command like:

"0I!"

The address can be changed with the command A.

Example:

 $.0A5!$ 

This command sets the sensor address from 0 to 5. The address setting is non-volatile and is retained in the probe even if the power supply is disconnected

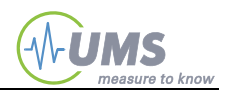

# <span id="page-18-0"></span>**5 Appendix**

# <span id="page-18-1"></span>**5.1 Technical specifications**

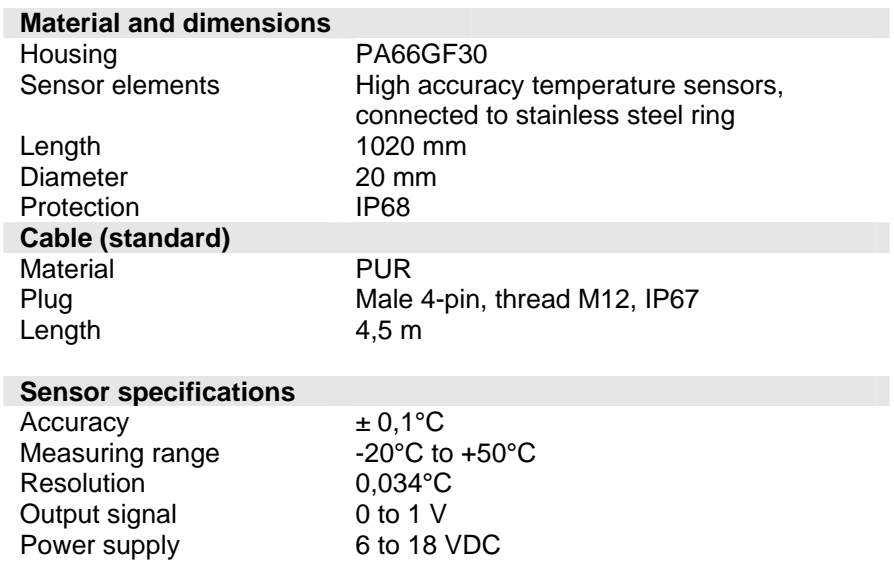

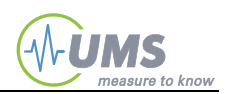

## <span id="page-19-0"></span>**5.2 Wiring configuration**

#### <span id="page-19-1"></span>**5.2.1 Connecting and extension cables**

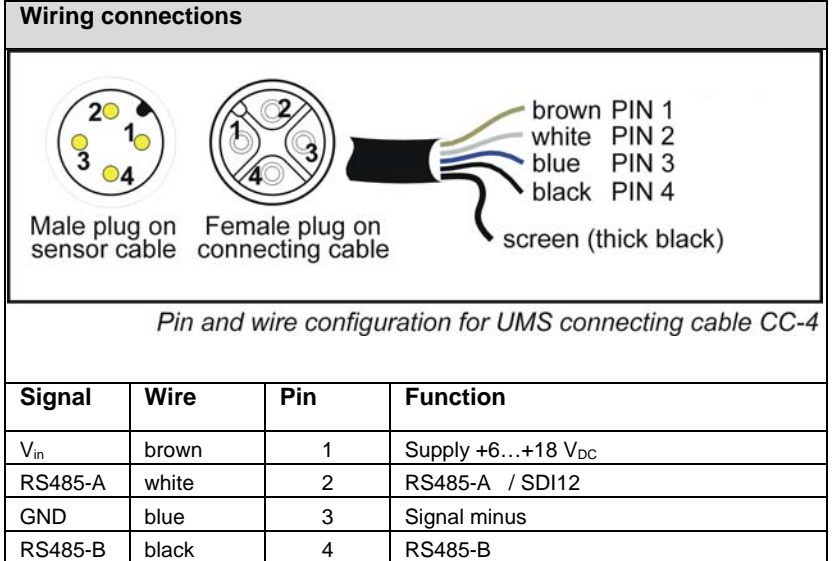

If the SDI12 interface is used it is recommendable to connect the not used data line RS485-B (pin 4, black) to GND.

### <span id="page-19-2"></span>**5.2.2 Configuration of the USB converter**

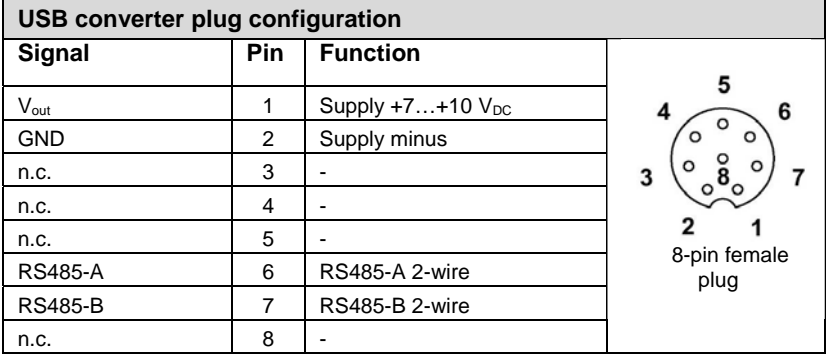

Note: to connect the Th3-sdi12 to the tenioLINK USB converter a 4 pin to 8-pin adapter cable is required!.

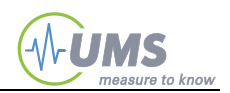

## <span id="page-20-0"></span>**5.3 Accessories**

### <span id="page-20-1"></span>**5.3.1 Connecting and extension cables**

Cables must be ordered additionally for each TH3.

4-wire connecting cables CC-4/... are fitted with a female plug M12/IP67 and 12 cm wire end sleeves.

Extension cables EC-4/... have one each male and female plug M12/IP67. Plugs are supplied with protective caps.

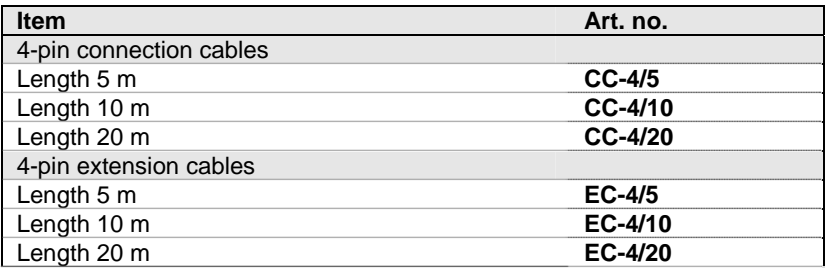

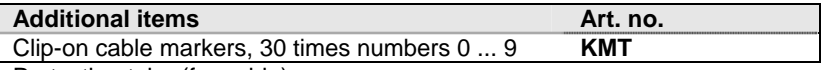

Protection tube (for cable)

Plastic protection tube for cables are available with several diameters, also dividable slotted tubes for easy re-fitting.

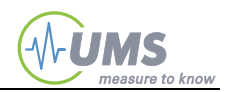

## <span id="page-21-0"></span>**5.3.2 Other Accessories**

**Art No. Item** 

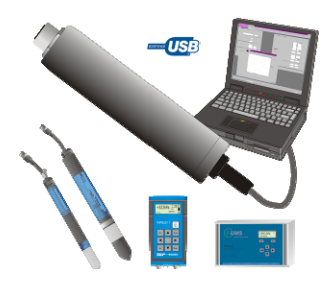

**tL-8/USB** tensioLINK USB converter for configuration or data readout of T8-2005, TS1, SISC8, VS vacuum stations, Infield7 via PC or laptop USB port, sensor power supply from USB port, incl. Windows PC software tensioVIEW

> Adapterkabel für den Anschluß des USB Konverters an den 4 poligen Stecker des TH3

**tL-8/X6** tensioLINK junction box with 6 inputs for e.g. T8, TS1 or SIS-C8 sensors

#### **Auger and Accessories**

04020120C Stechbohrer, Unterteil, Arb.länge 50 cm, konisches Gewinde, Durchmesser 20mm

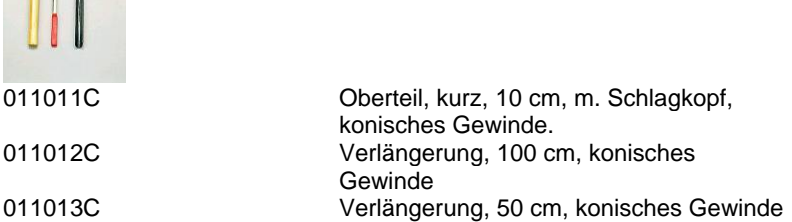

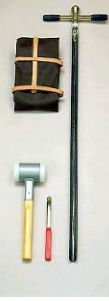

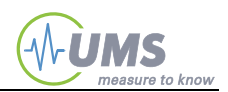

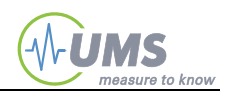

<span id="page-23-0"></span>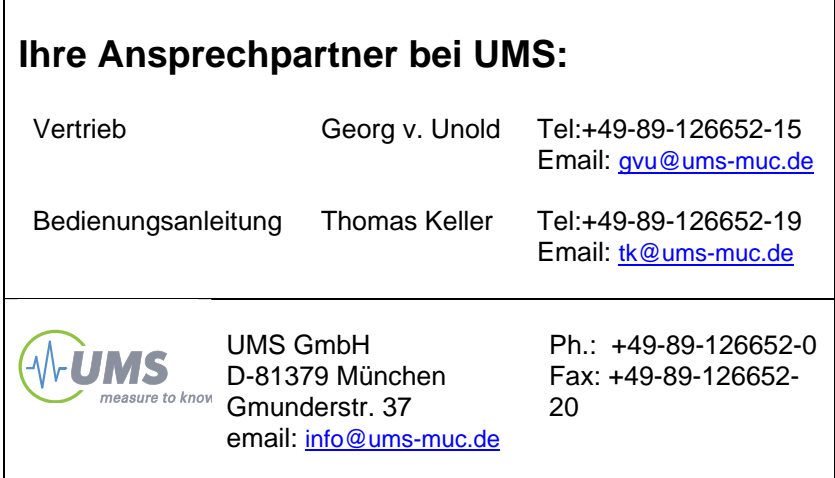

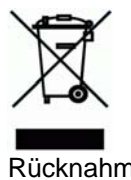

 $C \in$ 

 Rücknahme nach Elektro G WEEE-Reg.- Nr. DE 69093488

 $\bar{n}$